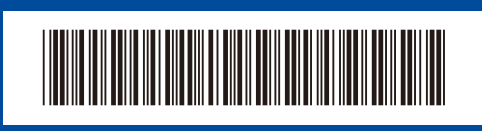

Dezambalaţi aparatul şi verificaţi componentele

D02VKV001-00

ROM Versiunea 0

## Ghid de instalare şi configurare rapidă

**HL-B2180DW**

Citiţi mai întâi manualul *Ghid de siguranţa produsului*, apoi citiţi acest *Ghid de instalare şi configurare rapidă* pentru instrucţiuni referitoare la instalarea corectă a produsului.

brother

Nu toate modelele sunt disponibile în toate ţările.

**RO SK**

[support.brother.com/manuals](https://support.brother.com/manuals)

Cele mai recente manuale sunt disponibile pe site-ul web Brother support:

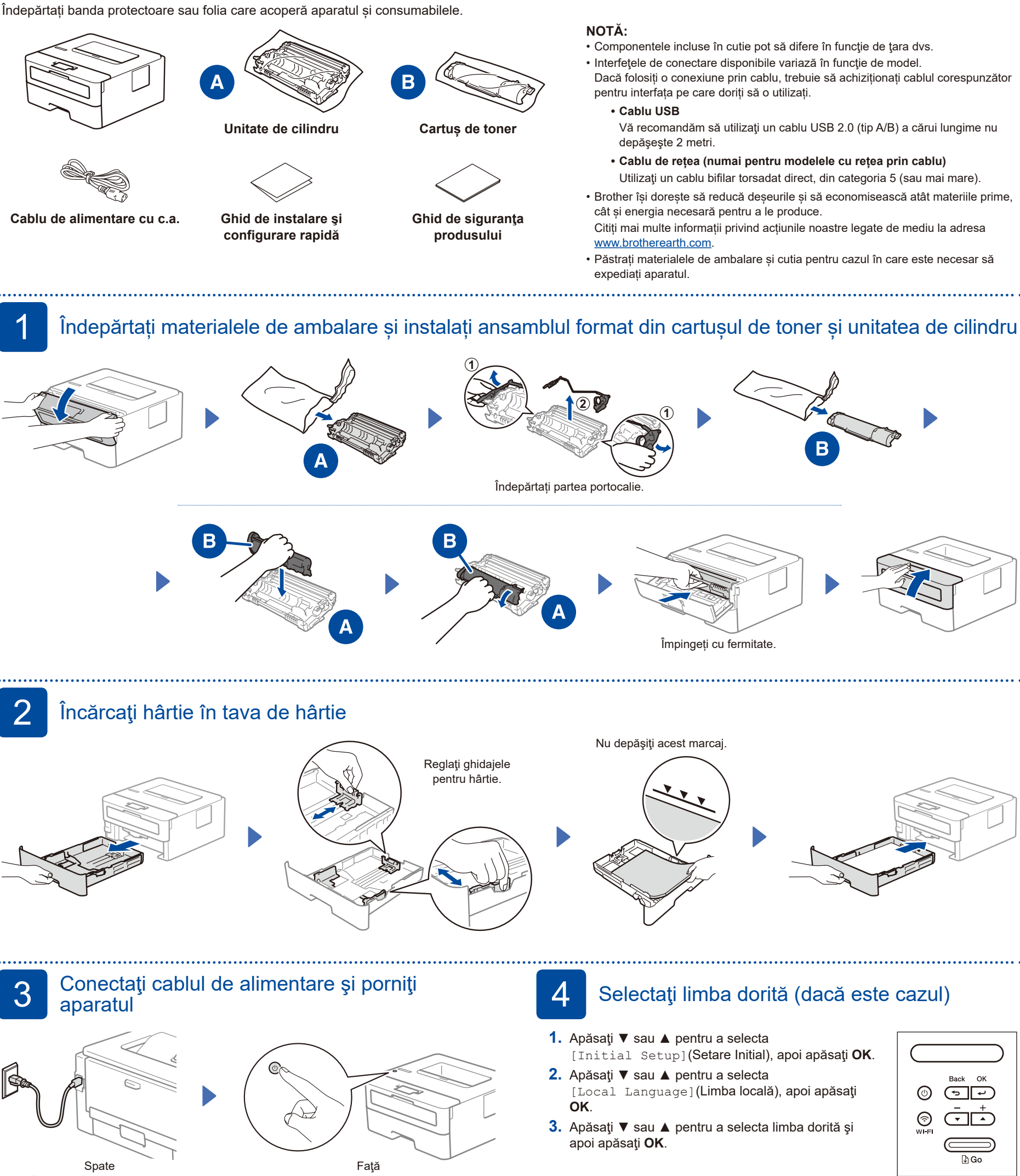

**NOTĂ:**

Înainte de a conecta cablul de alimentare, localizați eticheta cu numărul de serie pe partea din spate sau pe partea laterală a aparatului. Înregistrați acest număr pentru înregistrarea produsului și pentru asistență în cadrul garanției.

## 5 Conectați computerul sau dispozitivul dumneavoastră mobil la aparat

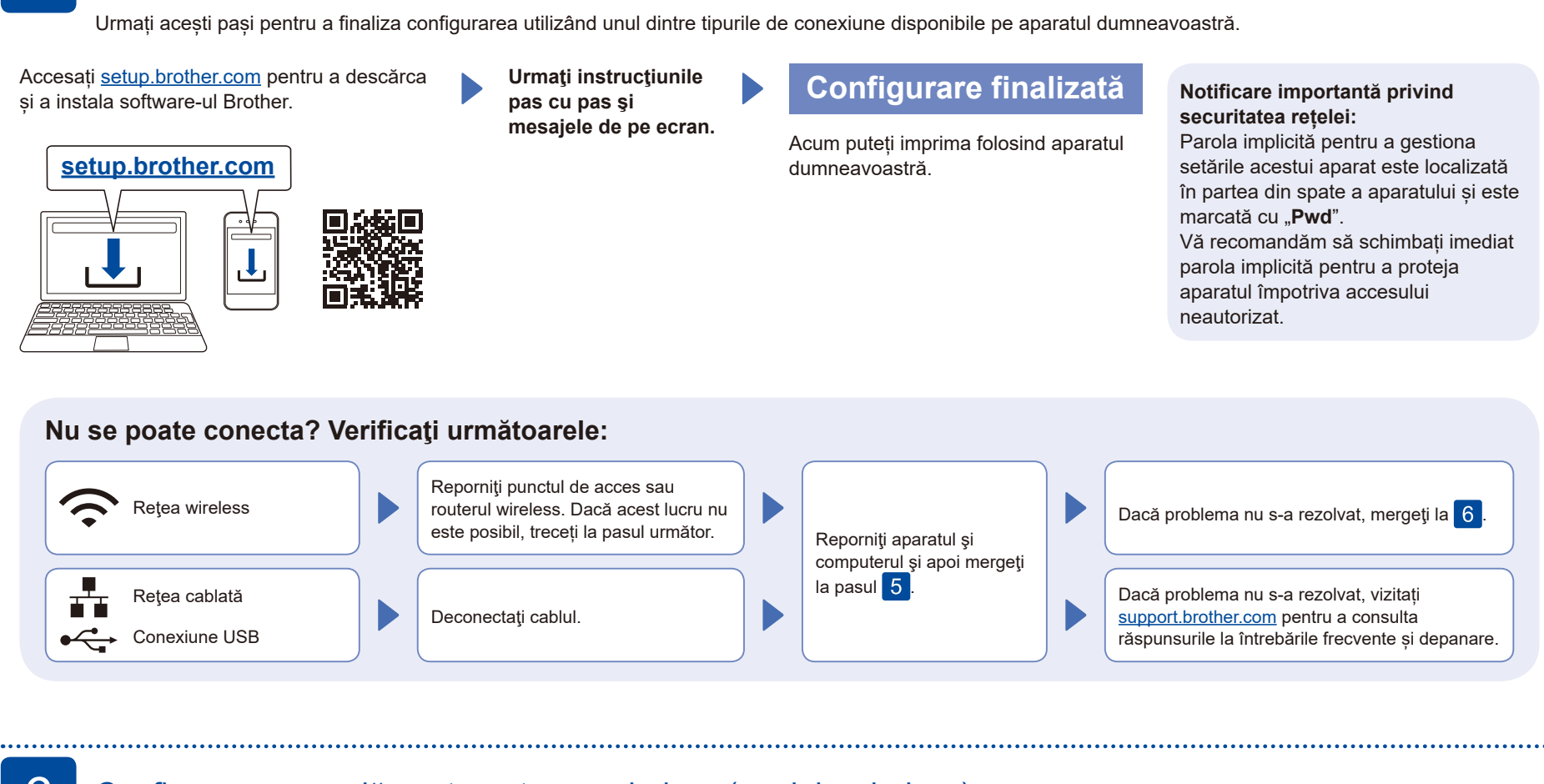

## 6 Configurare manuală pentru rețeaua wireless (modele wireless)

Dacă configurarea wireless eșuează, încercați să configurați manual conexiunea.

Aflaţi următorii parametri: SSID (Nume reţea) şi Cheie de reţea (Parolă) pentru punctul dvs. de acces sau routerul wireless şi completaţi datele în tabelul de mai jos.

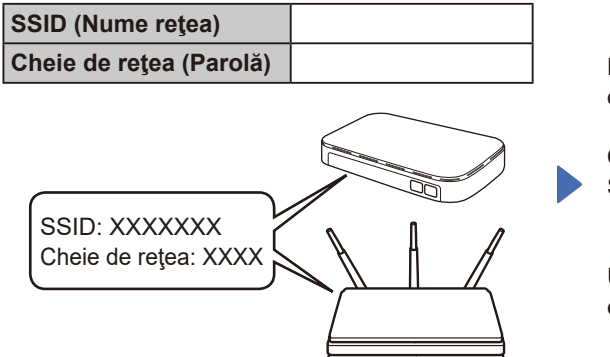

Dacă nu găsiţi această informaţie, întrebaţi administratorul de reţea sau producătorul punctului de acces sau al routerului wireless. Pentru a selecta fiecare opţiune de meniu, apăsaţi pe ▲ sau pe ▼ şi apoi apăsaţi **OK** pentru a confirma. Selectați [Reţea] >  $[WLAN(Wi-Fi)] >$ [Căutare reţea]. Urmați instrucțiunile de pe ecranul LCD.

Selectați SSID (Nume rețea) pentru punctul de acces sau routerul dumneavoastră și introduceți cheia de rețea (parolă).

Țineți apăsat (sau apăsați în mod repetat) ▲ sau ▼ pentru a selecta unul dintre următoarele caractere:

0123456789abcdefghijklmnopqrstuvwxyz ABCDEFGHIJKLMNOPQRSTUVWXYZ (spaţiu)!"#\$%&'()\*+,-./:;<=>?@[\]^\_'{|}~

Dacă aţi finalizat cu succes configurarea reţelei wireless, pe LCD se va afişa mesajul [Conectat].

În cazul în care configurarea nu rs-a finalizat cu succes, reporniţi aparatul Brother şi punctul de acces sau routerul wireless şi repetați 6. Dacă tot nu reușiți, vizitați **[support.brother.com](https://support.brother.com)**.

Pentru instalarea programului software, mergeţi la pasul 5.